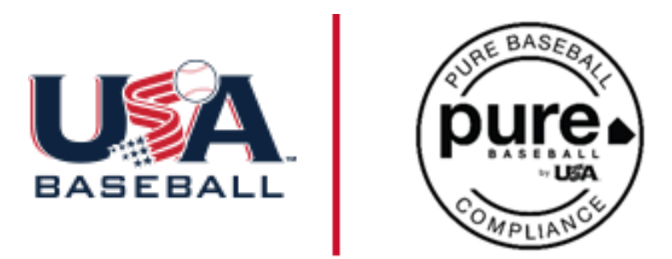

## **PURE BASEBALL INSTRUCTIONS**

## **TO COMPLETE THE STANDARD BACKGROUND CHECK:**

- **1.** Please navigate to **[https://www.usabdevelops.com](https://www.usabdevelops.com/)**
- 2. Click **"Sign In"** at the top.
- 3. When you get to the sign in area, click "create account."
- a. If you already have an account, please sign in.
- 4. If you are a new coach, create an account.
- 5. Under "Organization" in the account creation page, please type in Arlington Senior Babe Ruth– it will pop up.
	- a. Click the populated name **"Arlington Senior Babe Ruth".** *Do not override it by typing and make sure to choose the correct Arlington organization.*
- 6. Click the "My Profile" button on the top menu and make sure you are signed in.
- 7. Next, find "Background Checks" in the top menu. Click it.
- 8. Find your way to the bottom and click "Get Started."
- 9. Click "Standard Background Check."
- 10. Add it to your cart.
- 11. Click the green **"View cart"** to check out.
- 12. Under "Shipping Details" please click "Choose another address" and put in an address.
	- a. Even though this is an electronic download, a delivery address is still required.
- 13. Use the promotional code **ARLINGTONSENIOR** in the box under Cart Charges and click apply.
- 14. Check out. You'll land on a confirmation page.
- 15. You'll receive an email from JDP thereafter and will go through those emails to complete your background check.

## **TO COMPLETE THE ABUSE AWARENESS FOR ADULTS COURSE:**

- 1. Go to **[https://www.usabdevelops.com](https://www.usabdevelops.com/)** and find the red **"Sign In"** button on the top righthand corner.
- 2. Create an account unless you already have one. In that case, sign in.
- 3. Find "Education" in the second tool bar and then "Course Catalog." Scroll to the bottom of the page to view courses.
- 4. Find the Abuse Awareness for Adults course.
- 5. Add it to your cart and check out. Please ensure you have chosen a delivery address.
- 6. No promo code is needed as the courses are free.
- 7. Upon check out, the course link will be on the top of the confirmation page. Start the first course by clicking the hyperlink.
- 8. Upon completion of the course, go back to your account on **USABdevelops.com** and click "My Profile."
- 9. When all your course is complete, go back to "My Profile" and click the big red **"View Certifications"** button.
- 10. You will be driven to our Certifications module. You'll see half of the Pure Baseball Compliant designation complete based on having done the course. If you did a background check (either one) you'd receive this designation.